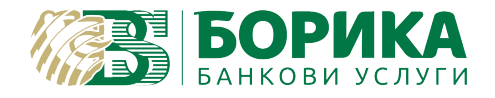

## **ИНСТРУКЦИИ ЗА ИНСТАЛИРАНЕ И НАСТРОЙКА НА BISS**

(Browser Independent Signing Service)

## **1. Инсталиране**

Свалете и инсталирайте инсталационен пакет, подходящ за Вашата ОС от [страницата за изтегляне](https://www.b-trust.bg/services/software)

След стартиране на инсталатора, процесът преминава без необходимост от настройки и потвърждения.

При успешна инсталация в лентата на задачите (до часовника) ще се появи уведомление за успешно стартирана услуга.

Ако ОС не позволи BISS да се стартира самостоятелно след инсталацията, можете да откриете и стартирате от старт менюто.

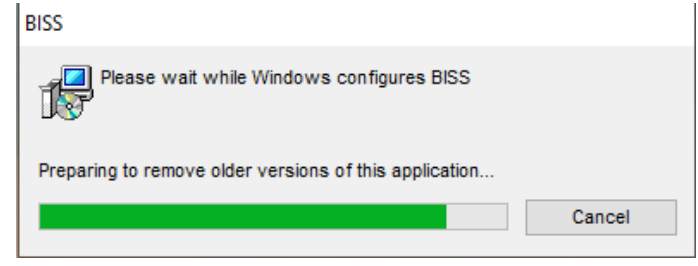

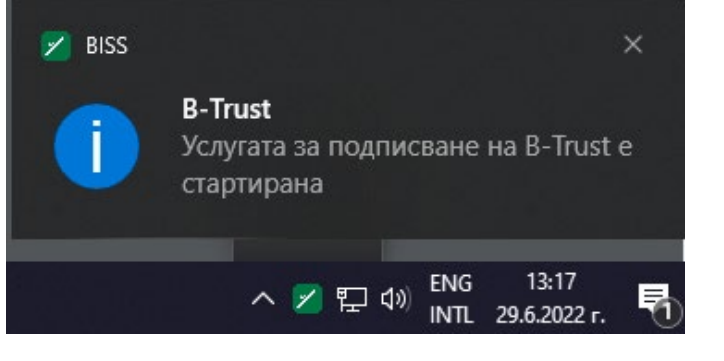

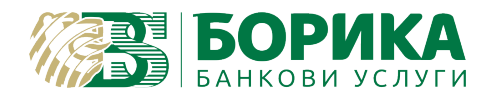

## **2. Настройки**

След кликване с десния бутон на мишката върху иконката се появява помощно меню.

**Страница за подписване** – Отваря директно [страница за](https://wsp.b-trust.bg/WSP/)  [подписване](https://wsp.b-trust.bg/WSP/) на документи в сайта на B-Trust.

**Лог файл** – отваря лог файл с информация за грешки.

**Избор на Удостоверение от** – появява се падащ списък с избор на хранилище за зареждане на сертификат.

**Стартиране с ОС** – опция за стартиране на програмата автоматично със зареждането на операционната система. Ръчното стартиране на програмата се прави от иконата на BISS на Вашия десктоп.

**Езици** – опция за смяна на език. Поддържа се български и английски език.

**Начални настройки** – след избор на тази опция, BISS си възстановява фабричните настройки.

**Актуализация на версия** – BISS проверява дали е налична по-нова версия за изтегляне.

**За Програмата** – показва версия на програмата.

**Изход** – изключване на програмата. След това може да се стартира от иконата на работния плот (Desktop).

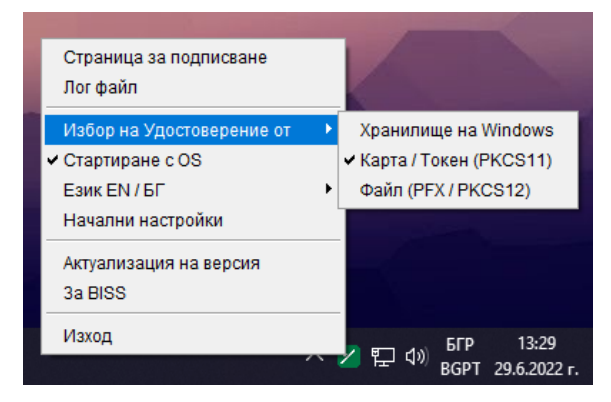

**ВАЖНО:** След първоначална инсталация на BISS, по подразбиране е избрана опцията Карта/Токен PKCS11, която работи със сертификати, записани върху смарт карти.

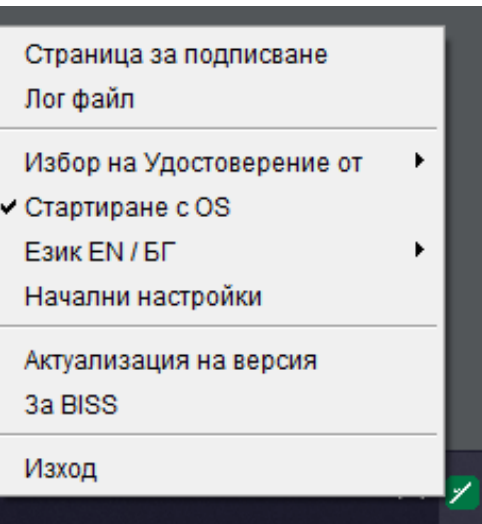

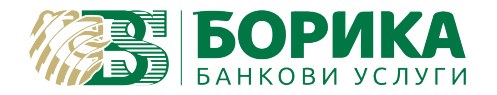

**Хранилище на Windows** – за работа със сертификати от WCS. Може да се използва за клиентски цифров сертификат (файл .pfx), който е инсталиран в Windows. Mоже да се използва и за сертификати, които са съхранени на смарт карта/токен.

**Карта/Токен (PKCS11)** – за работа с клиентски сертификати, които са записани върху смарт карта/токен.

**Файл (PFX/PKCS12)** – за работа с клиентски цифрови сертификати, които са записани във файл pfx и не са инсталирани в хранилището на Microsoft Windows.

**ВАЖНО:** При MAC OS и LINUX изборът на хранилище е само **Карта/Токен (PKCS11)** или **Файл (PFX/PKCS12).**

В случай, че електронният Ви подпис не е издаден от БОРИКА, е необходимо при първото подписване да посочите пътя към библиотеката за работа с Вашата смарт карта. Ако не знаете какъв тип е картата Ви и къде се намира библиотеката, се обърнете към издателя на електронния Ви подпис.

За контакти с БОРИКА: Т: 0700 199 10 М: \*9910 e-mail: [support@borica.bg](mailto:support@borica.bg)